## **Viewing Reports in the EQR Submission**

The EQR Submission Web application contains a link to connect to the reports viewer.

1. Click on the Reports link located in the EQR Submission Log-in screen as shown below.

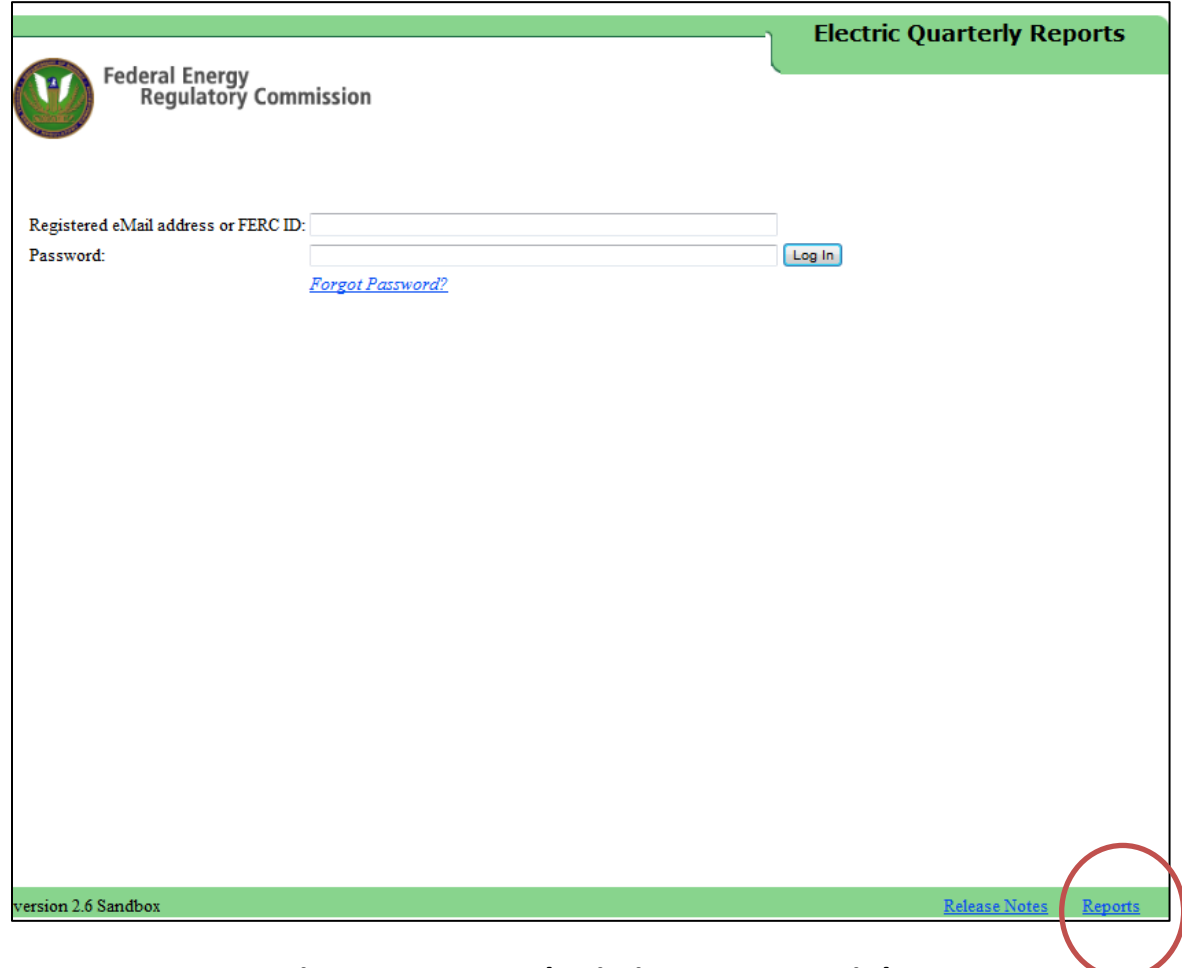

**Figure 1 - EQR Submissions Reports Link**

2. The reports viewer displays.

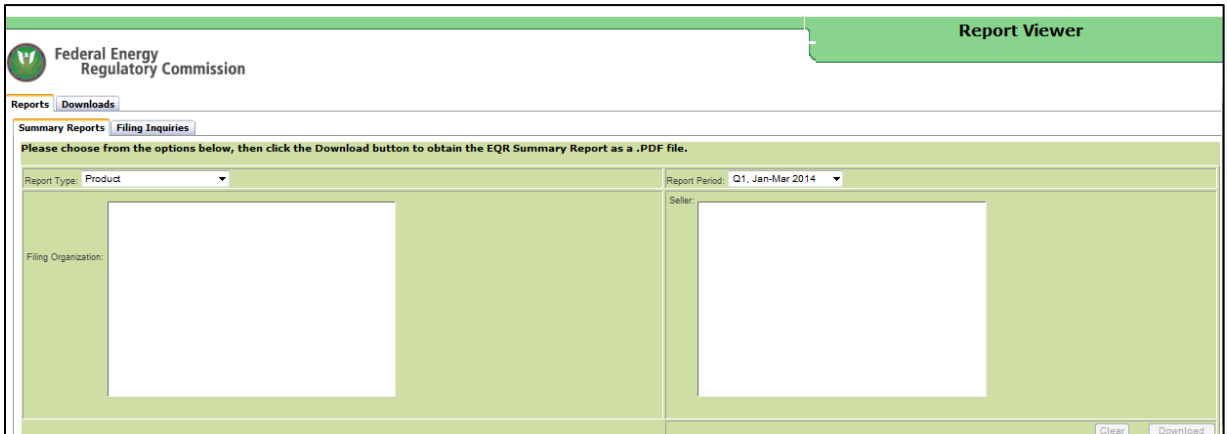

**Figure 2 – Reports Viewer**

## **Downloads Tab**

The Downloads Tab allows you to access report information and have the information sent to you through email.

3. Click the Downloads Tab the following screen displays.

| Federal Energy<br>Regulatory Commission                                                                                                    | <b>Report Viewer</b> |                     |               |                      |                |                      |                        |
|----------------------------------------------------------------------------------------------------|----------------------|---------------------|---------------|----------------------|----------------|----------------------|------------------------|
| <b>Reports</b> Downloads                                                                                                    |                      |                     |               |                      |                |                      |                        |
| <b>Selective Filings Quarterly Filings</b>                                                                                                    |                      |                     |               |                      |                |                      |                        |
| Please select companies for download, then provide your Name and Email Address, and you will be emailed a .zip file of the data.<br><b>Seller Company</b> | Year                 | Quarter             | Download Type | Search               | Select All     |                      | <b>Clear Selection</b> |
|                                                                                                    | All                  | All<br>▼<br>$\cdot$ | <b>CSV</b>    | $\blacktriangledown$ |                |                      |                        |
| <b>Filing Organization</b>                                                                                                    |                      |                     |               | Year                 | Quarter        | Select               |                        |
| Femi Power Company Test 2                                                                                                    |                      |                     |               | 2013                 | Q <sub>4</sub> | $\Box$               |                        |
| Gas Company Test 80                                                                                                    |                      |                     |               | 2013                 | Q1             | $\qquad \qquad \Box$ |                        |
| Gas Company Test Dev 1                                                                                                    |                      |                     |               | 2013                 | Q1             | $\Box$               |                        |
| Harris Oil Company Test 2                                                                                                    |                      |                     |               | 2013                 | Q3             | $\Box$               |                        |
| Harris Oil Company Test 2                                                                                                    |                      |                     |               | 2013                 | Q4             | $\Box$               |                        |
| Oil Company dev 2                                                                                                    |                      |                     |               | 2013                 | Q1             | $\Box$               |                        |
| Oil Company Dev Test 1                                                                                                    |                      |                     |               | 2013                 | Q <sub>1</sub> | $\Box$               |                        |
| Oil Company Dev Test 20                                                                                                    |                      |                     |               | 2013                 | Q1             | $\Box$               |                        |
| Oil Company Dev Test 30                                                                                                    |                      |                     |               | 2013                 | Q <sub>1</sub> | $\blacksquare$       |                        |
| Oil Company Dev Test 30                                                                                                    |                      |                     |               | 2013                 | Q3             | $\Box$               |                        |
| Oil Company Test 1                                                                                                    |                      |                     |               | 2013                 | Q1             | $\Box$               |                        |
|                                                                                                    |                      |                     |               |                      |                |                      |                        |
| Name:                                                                                                    | Email:               |                     |               |                      |                |                      | <b>Submit</b>          |

**Figure 3 – Company List for the Selective Filings tab**

4. Enter the information in the search fields to locate a specific company and filing quarter.

| Federal Energy<br>Regulatory Commission                                                                                                    |      |         |            |               |        |                |         | <b>Report Viewer</b>   |  |
|----------------------------------------------------------------------------------------------------|------|---------|------------|---------------|--------|----------------|---------|------------------------|--|
| Reports Downloads<br><b>Selective Filings Quarterly Filings</b>                                                                                    |      |         |            |               |        |                |         |                        |  |
| Please select companies for download, then provide your Name and Email Address, and you will be emailed a .zip file of the data.<br>Seller Company | Year | Quarter |            | Download Type |        |                |         |                        |  |
| Harris Oil Company                                                                                                    | 2013 | All     | $\check{}$ | <b>CSV</b>    | Search | Select All     |         | <b>Clear Selection</b> |  |
| <b>Filing Organization</b>                                                                                                    |      |         |            |               | Year   | Quarter        | Select  |                        |  |
| Harris Oil Company Test 2                                                                                                    |      |         |            |               | 2013   | Q <sub>3</sub> | $1 - 1$ |                        |  |
| Harris Oil Company Test 2                                                                                                    |      |         |            |               | 2013   | Q <sub>4</sub> | $\Box$  |                        |  |
|                                                                                                    |      |         |            |               |        |                |         |                        |  |
|                                                                                                    |      |         |            |               |        |                |         |                        |  |

**Figure 4 – Select Company** 

- 5. Click the **Search** button to view the selected names.
- 6. Click the **Select All** button to access all reports downloads to be sent or select one Company name.
- 7. Enter your name and email address in the spaces provided.

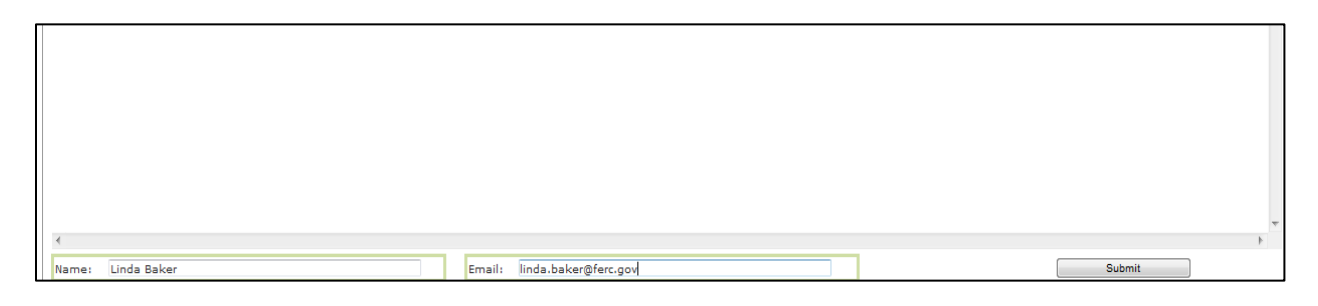

**Figure 5 – Enter Name and Email**

8. Click the Submit button. You will receive a confirmation message as shown below.

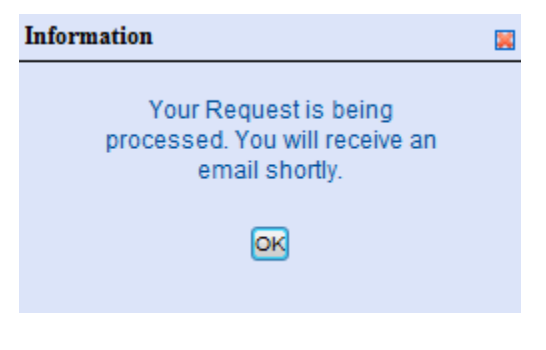

**Figure 6 – Confirmation Box**

9. Click the OK button. An email will appear in your inbox shortly. 10.Click on the link in the email to view the report.

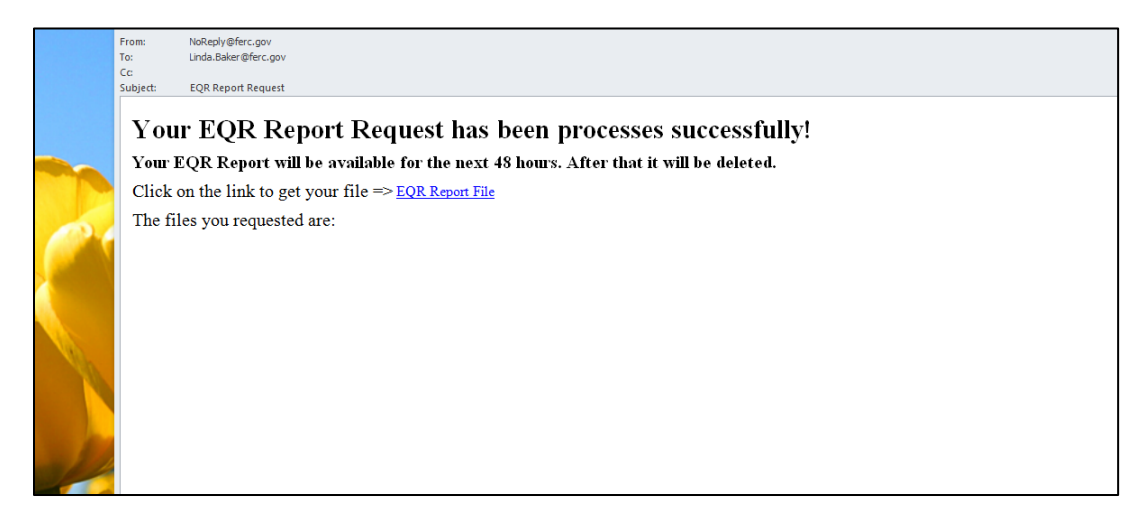

**Figure 7 – Email with Reports Link**

11.The Internet Explorer window displays.

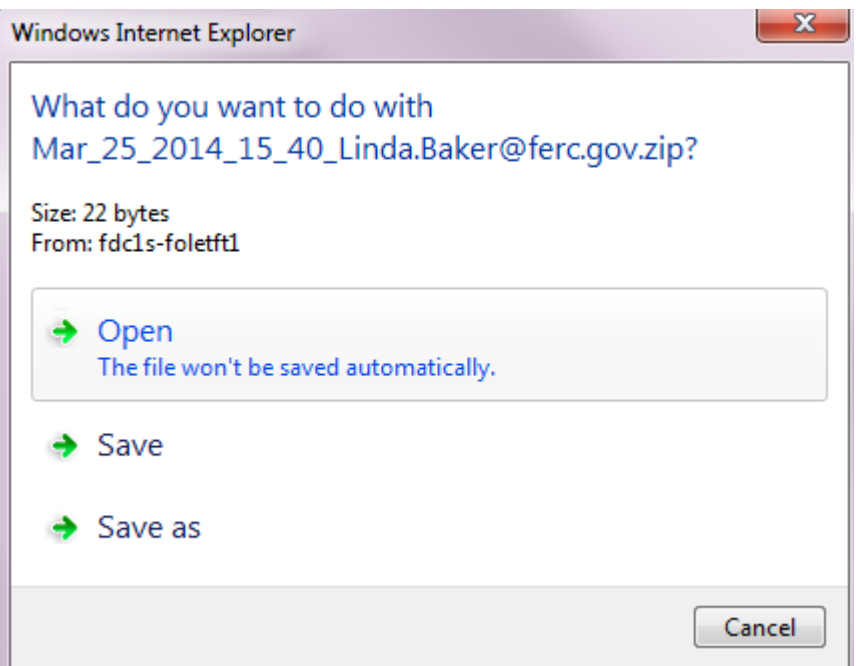

**Figure 8 -File Dialogue Box** 

12.Click on the Open button to view the two Zipped files. In this example selected two files to view and download.

| 15_43_Linda.Baker@ferc.gov | Search Mar_25_2014_15_43_Linda.Bak<br>$\mathbf{F}$ + $\mathbf{F}$ |   |                        |
|----------------------------|-------------------------------------------------------------------|---|------------------------|
|                            |                                                                   |   |                        |
|                            |                                                                   | 胆 | Fμ                     |
| Name                       | Type                                                              |   | <b>Compressed size</b> |
| CSV_2013_Q4_26952_359268   | Compressed (zipped) Fol                                           |   |                        |
| CSV_2013_Q4_27601_359530   | Compressed (zipped) Fol                                           |   |                        |
|                            |                                                                   |   |                        |
|                            |                                                                   |   |                        |
|                            |                                                                   |   |                        |
|                            |                                                                   |   |                        |
|                            |                                                                   |   |                        |
|                            |                                                                   |   |                        |
|                            |                                                                   |   |                        |
|                            |                                                                   |   |                        |
|                            |                                                                   |   |                        |
|                            |                                                                   |   |                        |
|                            |                                                                   |   |                        |
|                            |                                                                   |   |                        |
|                            |                                                                   |   |                        |
|                            |                                                                   |   |                        |
|                            |                                                                   |   |                        |
|                            |                                                                   |   |                        |
|                            |                                                                   |   |                        |
|                            |                                                                   |   |                        |
|                            |                                                                   |   |                        |
|                            |                                                                   |   |                        |
| m.                         |                                                                   |   |                        |
|                            |                                                                   |   |                        |
|                            |                                                                   |   |                        |

**Figure 9 – Display Files** 

13.Click on one of the Zip file to open the report. In this example, a CSV file was opened displaying each component of the CSV as shown below.

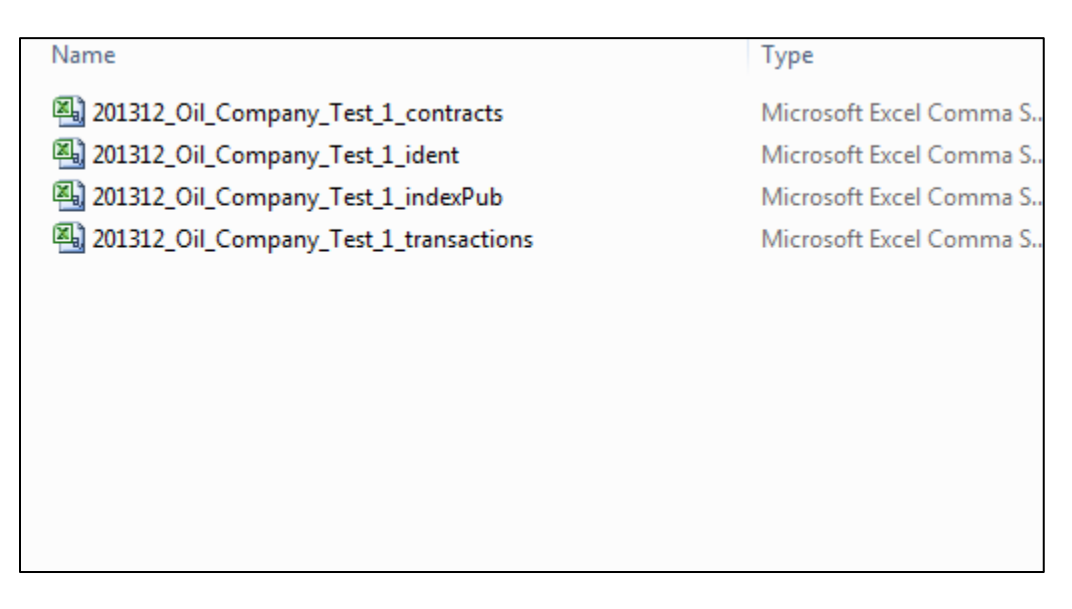

**Figure 10 – List of CSV Files**